同時接続数照会

同時接続数照会

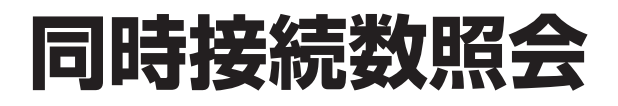

### 同時接続数照会は、着信番号ごとに下記の照会ができます。

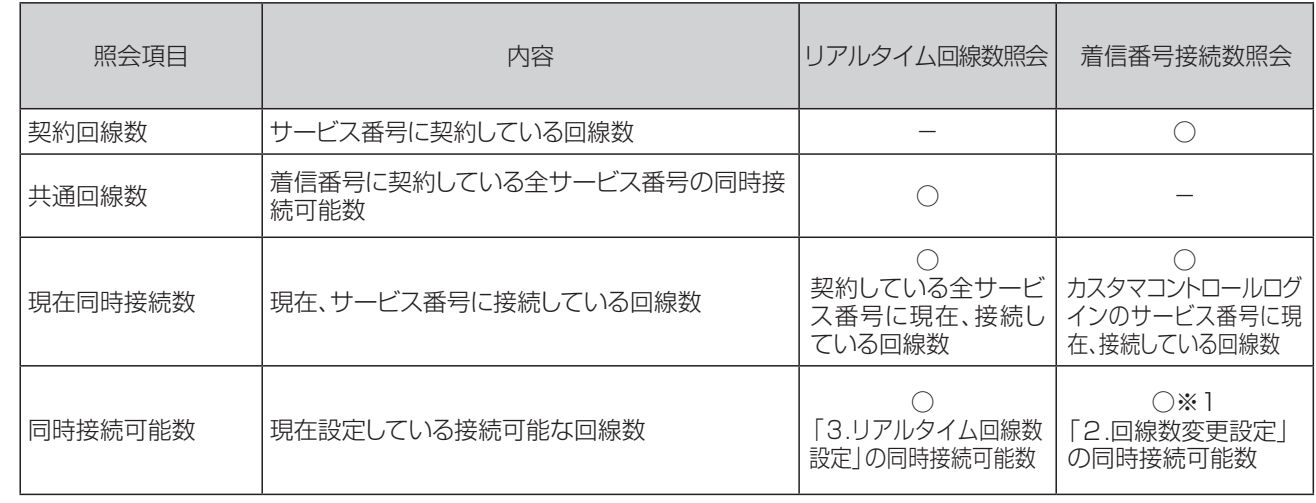

※1 「2.回線数変更設定」が設定されていない時間帯に照会した場合、契約回線数が表示されます。

# **8 - 1 共通回線数と同時接続可能数を照会する**

◆次の照会例で、共通回線数と同時接続可能数を照会する方法について説明します。

ーのコントンのサービス番号「0120XXXXXX」 着信番号「03XXXXXXX1」<br>照会例 共通回線数、現在同時接続数、同時接続可能数を照会します。

画面を表示するには

**05. 接続数 02. リアルタイム回線数照会 カスコン業務メニュー 01. 接続数照会**

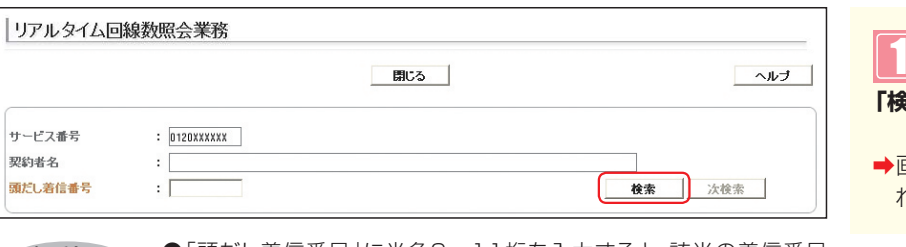

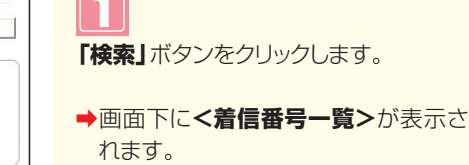

 $\zeta_{\mu\nu}$ 

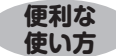

●「頭だし着信番号」に半角9〜11桁を入力すると、該当の着信番号 **便利な ●**「頭だし着信番号」<br>体い方 以降を表示します。

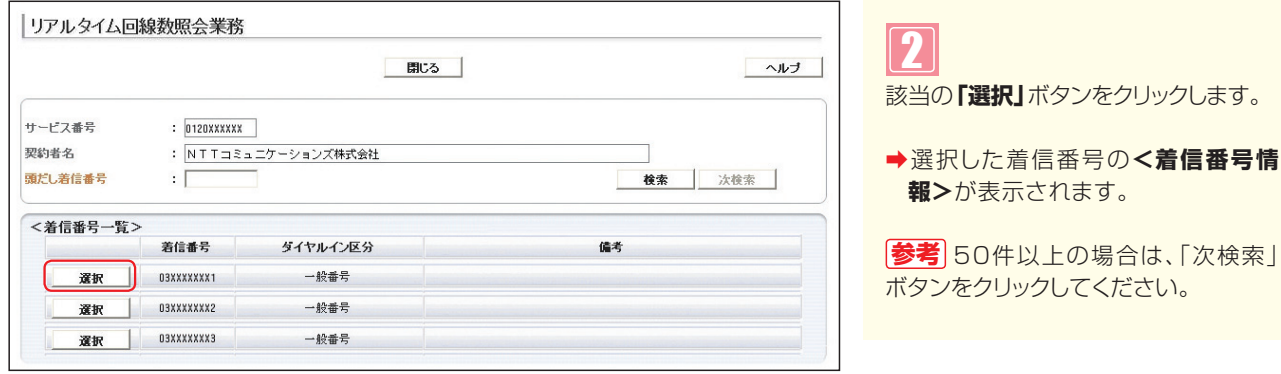

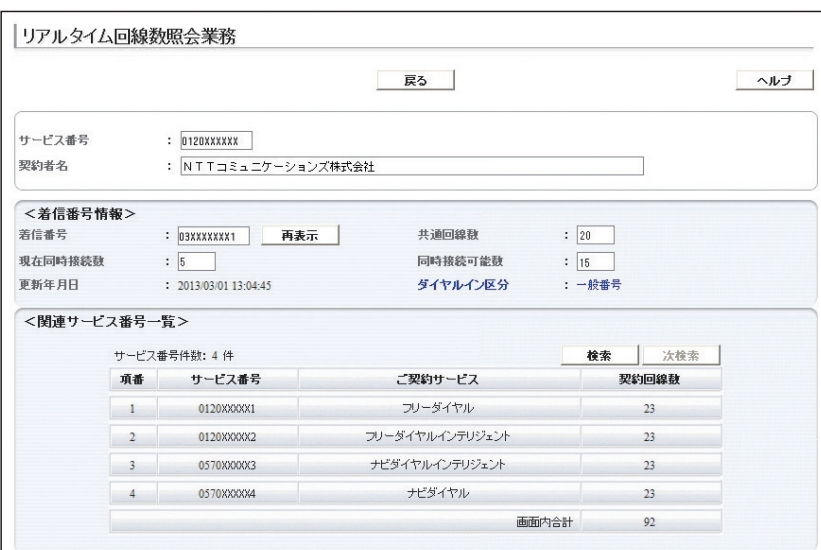

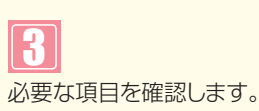

**参考**|「現在同時接続数」は、<着信番 号情報>を表示した時点の接続数です。 「再表示」ボタンをクリックすると、「現在 同時接続数」の情報が更新されます。 最終変更日が更新年月日に表示 **参考** されます。

#### **必ずお読みください。** ! **ご注意**

●現在同時接続数はカスタマコントロールログインのサービス番号の接続数のみでなく、着信番号に契約している全 サービス番号の接続数となります。

●同時接続可能数は「3.リアルタイム回線数設定」で設定している同時接続可能数が表示されます。

**2 <sup>章</sup>**

**8**

**︲**

**1**

ក

|<br>技

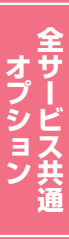

## **8 - 2 契約回線数と同時接続可能数を照会する**

### ◆次の照会例で、契約回線数と同時接続可能数を照会する方法について説明します。

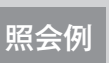

**2 <sup>章</sup>**

**8**

**︲**

**2**

同時接続数照会

同時接続数照会

サービス番号「0120XXXXXX」 着信番号「03XXXXXXX1」<br>契約回線数、現在同時接続数、同時接続可能数を照会します。

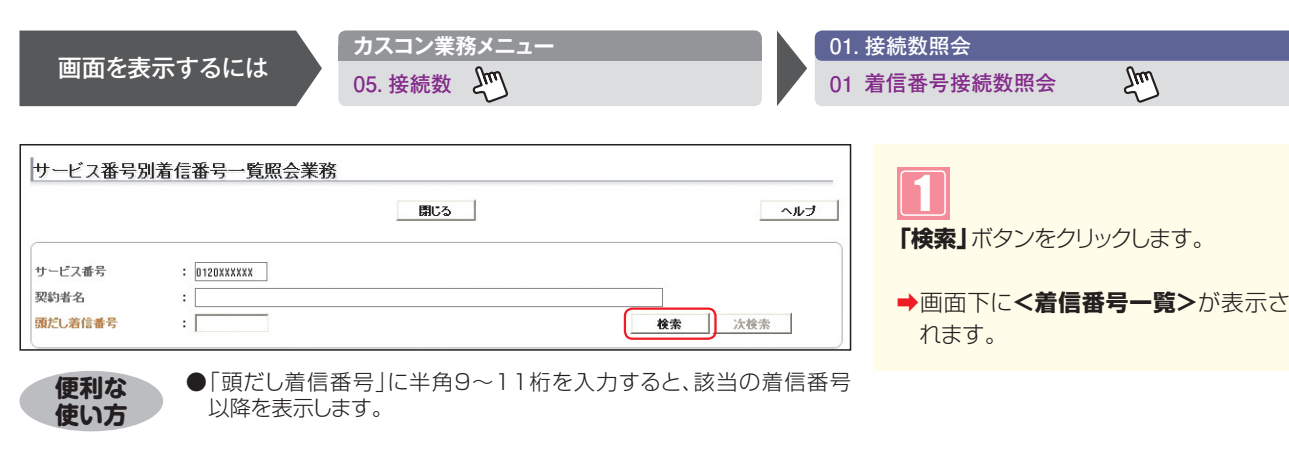

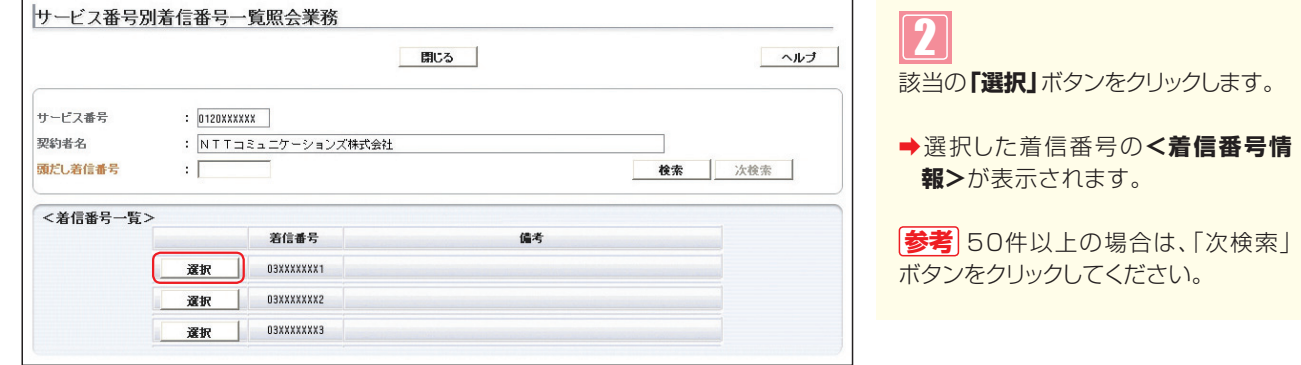

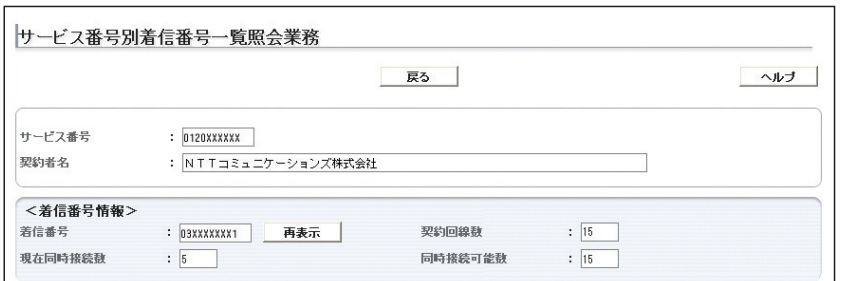

必要な項目を確認します。 3

**参考**|「現在同時接続数」は、<着信番 号情報>を表示した時点の接続数です。 「再表示」ボタンをクリックすると、「現在 同時接続数」の情報が更新されます。

## $\bullet$  ご注意 必ずお読みください。

●同時接続可能数は「2.回線数変更設定」で設定している同時接続可能数が表示されます。ただし、「2.回線数変 更設定」が設定されていない時間帯に照会した場合、契約回線数が表示されます。